## **Faculty Instructions**

## **How to Get Access to StandOut:**

Please contact your liaison and you will receive an email invitation to create a StandOut account.

Once you have created an account, you will be able to:

- A. Review student mock interviews
- B. Provide written feedback

## **How to Review Mock Interviews:**

1. When a student shares a mock interview with you, you will be notified through an email in Outlook. Click the StandOut link in the email.

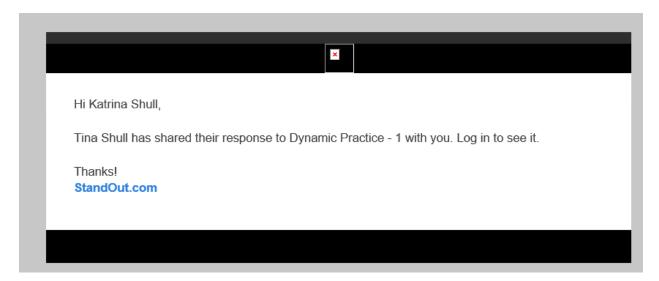

2. Once you are logged in, Click Home>Tools dropdown>Review

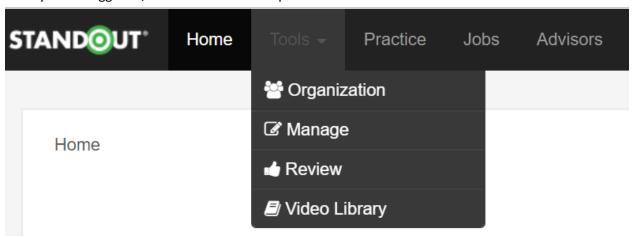

1. Then choose Practices> Select desired student's name to view the mock interview

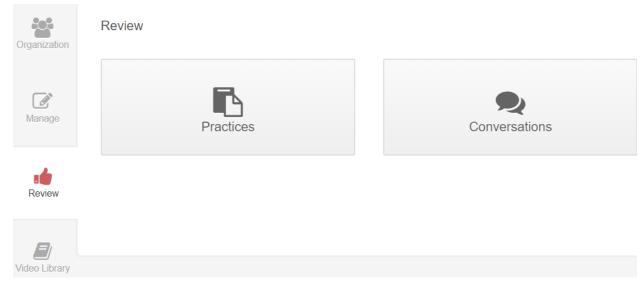

## **How to Provide Written Feedback:**

**NOTE**: If you want to create your own mock interview, or wish to have specific questions included in a mock interview, please contact your CCPD liaison.